# **Digital VTS**

**User's Manual**

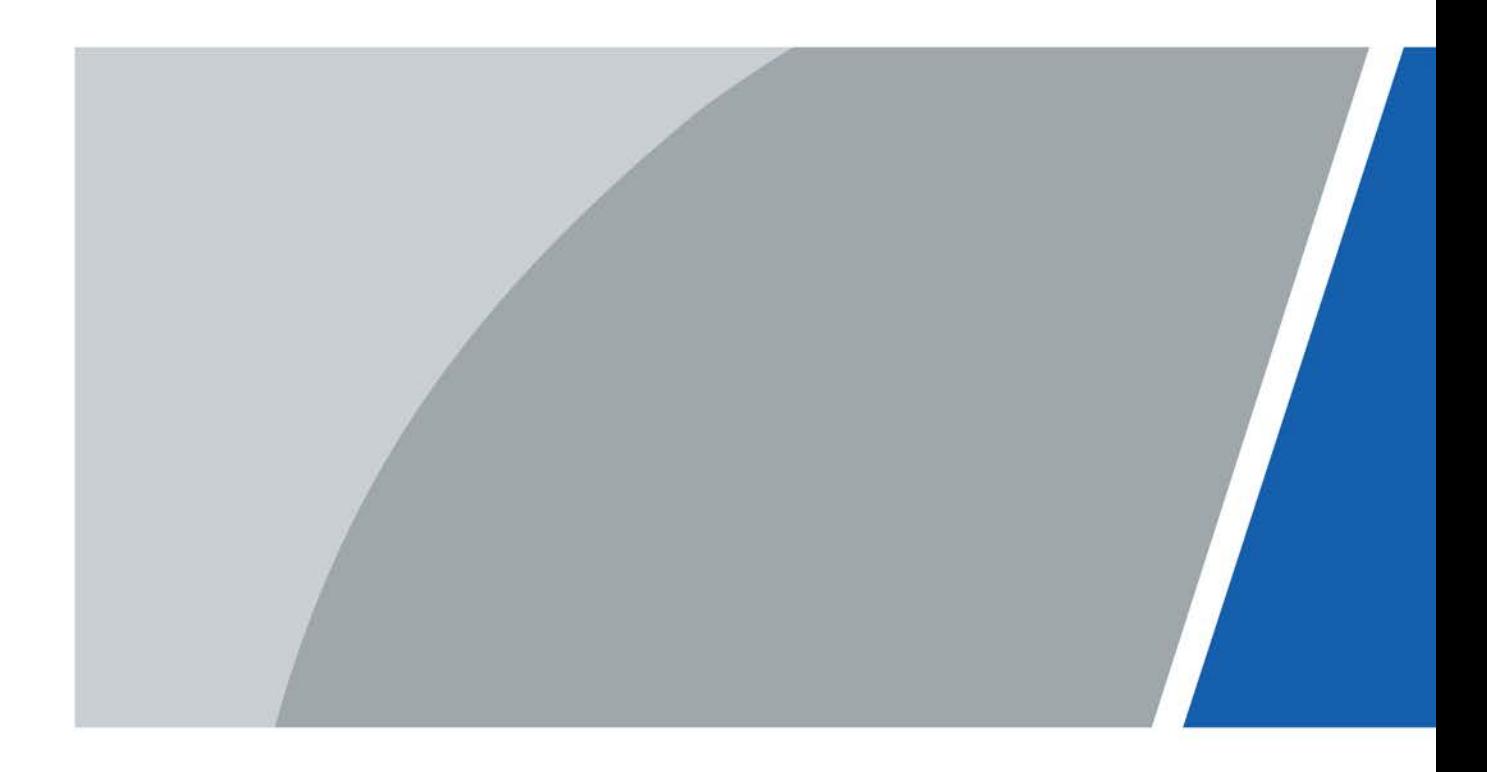

V1.0.0

# **Foreword**

This manual introduces the configurations on local VTS and webpage. Read carefully before using the VTS, and keep the manual safe for future reference.

### Safety Instructions

The following signal words might appear in the manual.

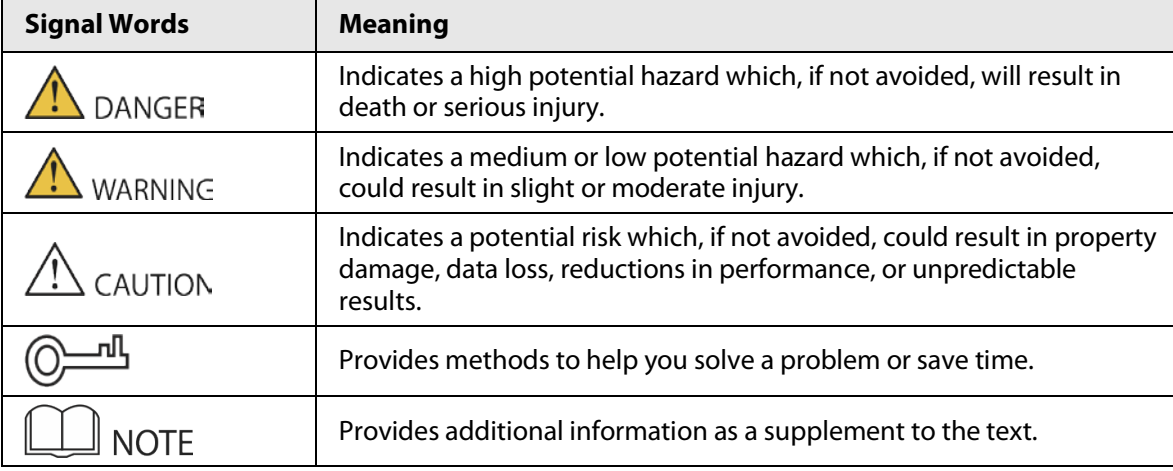

### Revision History

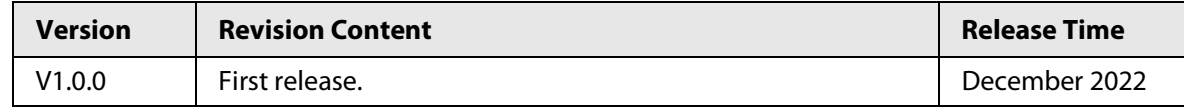

### Privacy Protection Notice

As the device user or data controller, you might collect the personal data of others such as their face, fingerprints, and license plate number. You need to be in compliance with your local privacy protection laws and regulations to protect the legitimate rights and interests of other people by implementing measures which include but are not limited: Providing clear and visible identification to inform people of the existence of the surveillance area and provide required contact information.

### About the Manual

- The manual is for reference only. Slight differences might be found between the manual and the product.
- We are not liable for losses incurred due to operating the product in ways that are not in compliance with the manual.
- The manual will be updated according to the latest laws and regulations of related jurisdictions. For detailed information, see the paper user's manual, use our CD-ROM, scan the QR code or visit our official website. The manual is for reference only. Slight differences might be found between the electronic version and the paper version.
- All designs and software are subject to change without prior written notice. Product updates might result in some differences appearing between the actual product and the manual. Please contact customer service for the latest program and supplementary documentation.
- There might be errors in the print or deviations in the description of the functions, operations and technical data. If there is any doubt or dispute, we reserve the right of final explanation.
- Upgrade the reader software or try other mainstream reader software if the manual (in PDF

format) cannot be opened.

- All trademarks, registered trademarks and company names in the manual are properties of their respective owners.
- Please visit our website, contact the supplier or customer service if any problems occur while using the device.
- If there is any uncertainty or controversy, we reserve the right of final explanation.

# **Important Safeguards and Warnings**

This section introduces content covering the proper handling of the device, hazard prevention, and prevention of property damage. Read carefully before using the device, and comply with the guidelines when using it.

### Operation Requirements

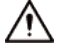

- Check whether the power supply is correct before use.
- Do not unplug the power cord on the side of the device while the adapter is powered on.
- Operate the device within the rated range of power input and output.
- Transport, use and store the device under allowed humidity and temperature conditions.
- Do not drop or splash liquid onto the device, and make sure that there is no object filled with liquid on the device to prevent liquid from flowing into it.
- Do not disassemble the device without professional instruction.

### Installation Requirements

### WARNING

- Do not connect the power adapter to the device while the adapter is powered on.
- Strictly comply with the local electric safety code and standards. Make sure the ambient voltage is stable and meets the power supply requirements of the device.
- Do not connect the device to two or more kinds of power supplies, to avoid damage to the device.
- Improper use of the battery might result in a fire or explosion.

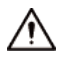

- Personnel working at heights must take all necessary measures to ensure personal safety including wearing a helmet and safety belts.
- Do not place the device in a place exposed to sunlight or near heat sources.
- Keep the device away from dampness, dust, and soot.
- Install the device on a stable surface to prevent it from falling.
- Install the device in a well-ventilated place, and do not block its ventilation.
- Use an adapter or cabinet power supply provided by the manufacturer.
- Use the power cords that are recommended for the region and conform to the rated power specifications.
- The power supply must conform to the requirements of ES1 in IEC 62368-1 standard and be no higher than PS2. Please note that the power supply requirements are subject to the device label.
- The device is a class I electrical appliance. Make sure that the power supply of the device is connected to a power socket with protective earthing.

# **Table of Contents**

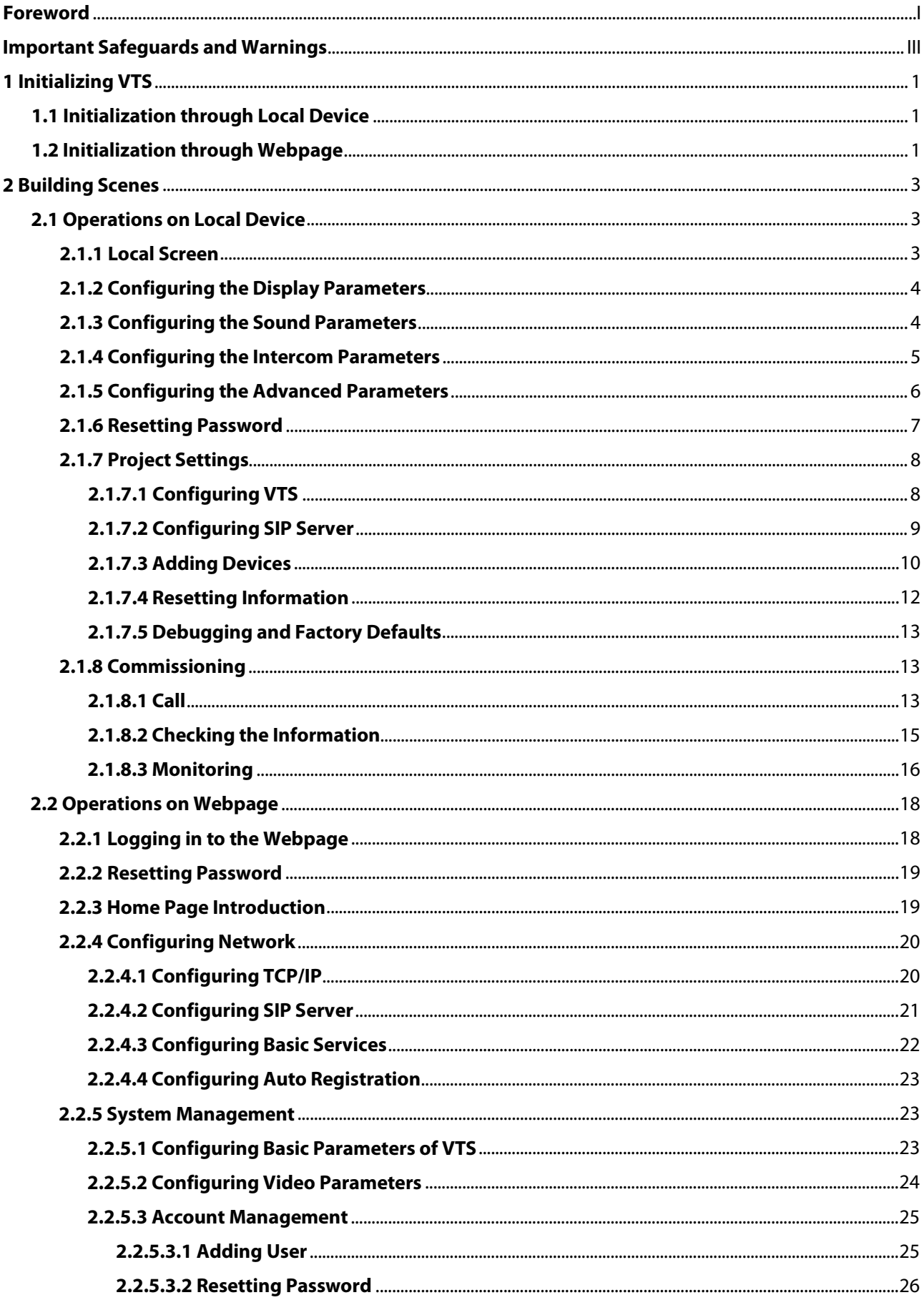

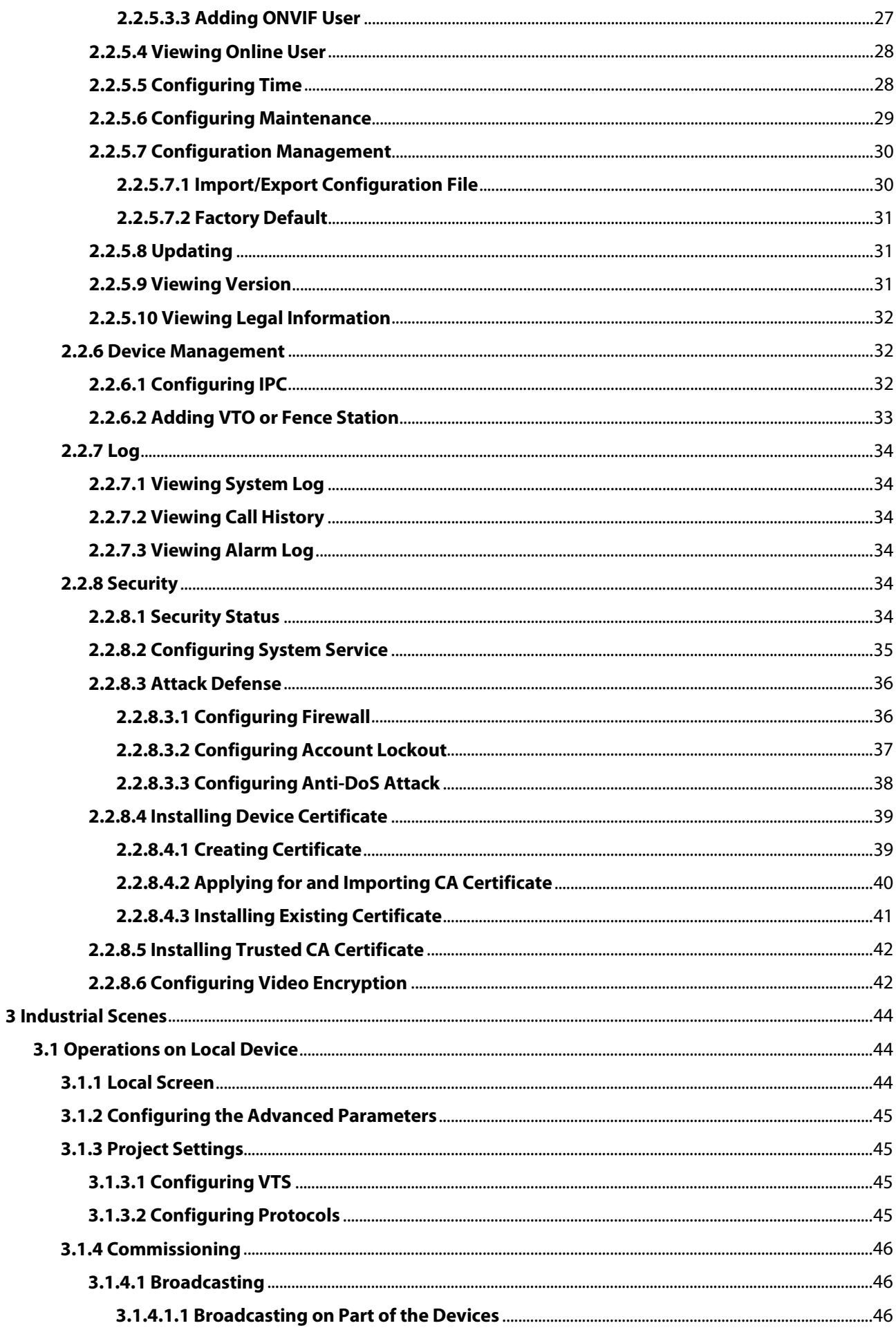

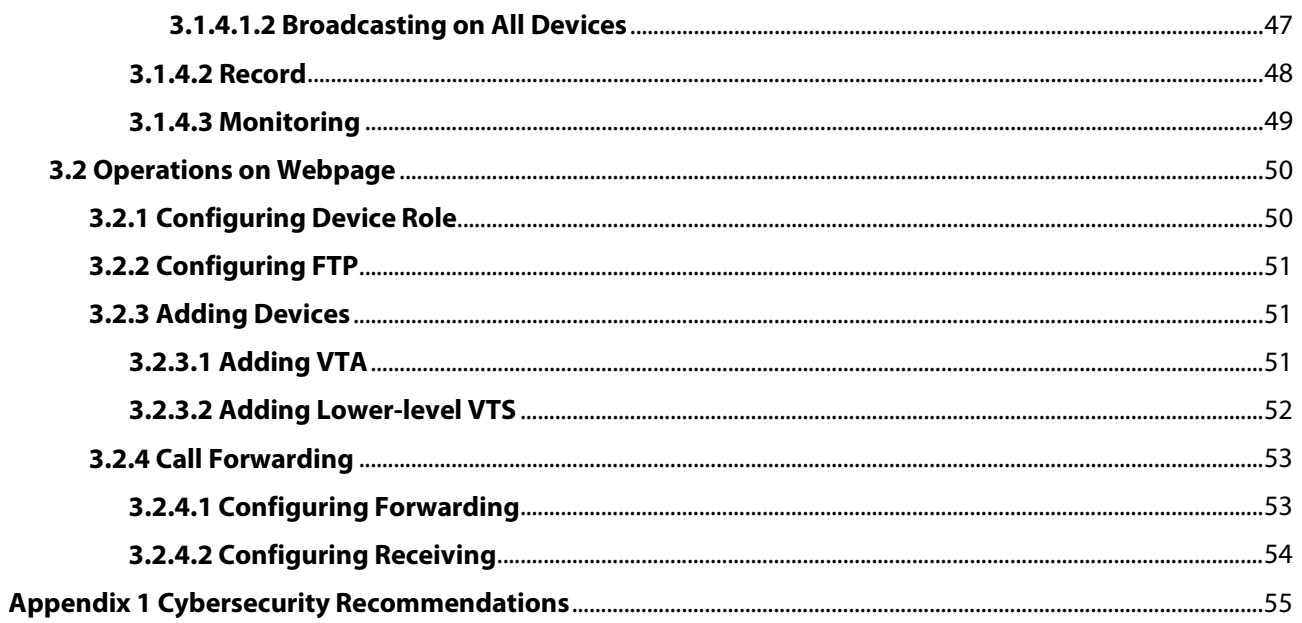

# **1 Initializing VTS**

You can initialize VTS through the local device or through the webpage.

# **1.1 Initialization through Local Device**

### Procedure

- Step 1 Power on the VTS.
- Step 2 Select the language.
- Step 3 Enter the password and e-mail address.
- Step 4 Select **I have read and agree to all the terms Privacy, Software License Agreement**, and then tap **Next**.
- $Step 5$  Select the scene depending on your needs.

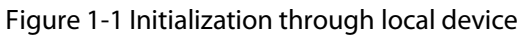

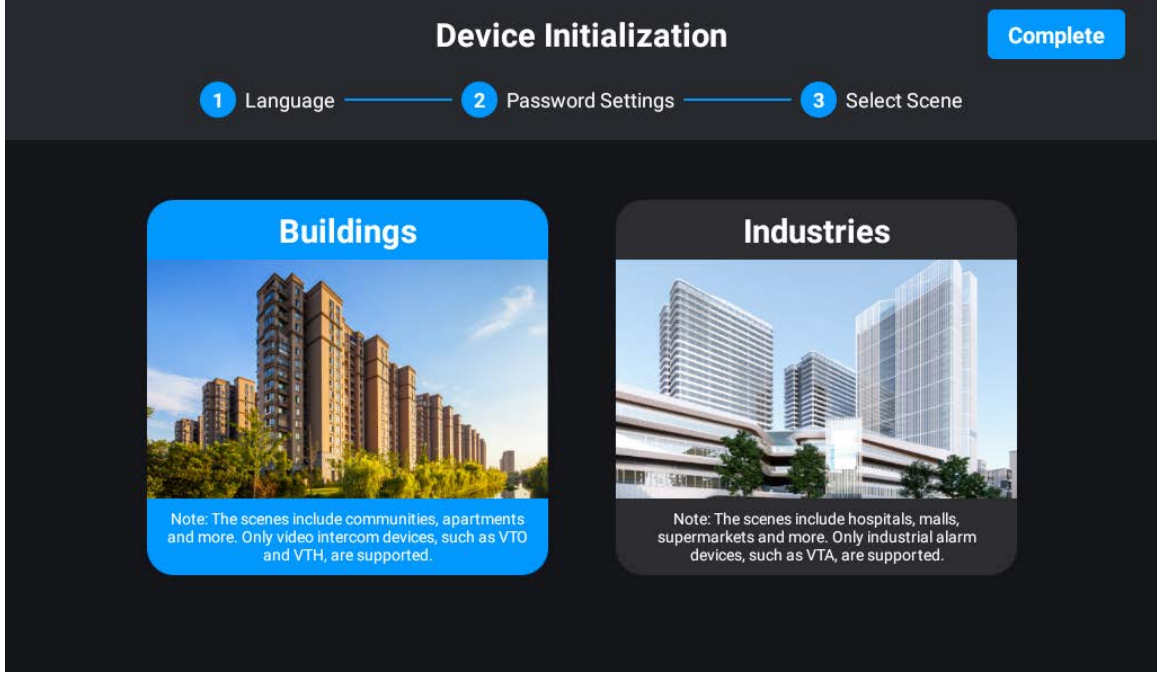

Step 6 Tap **Complete**.

# **1.2 Initialization through Webpage**

### Prerequisites

Make sure that the computer is on the same network segment as VTS.

### Procedure

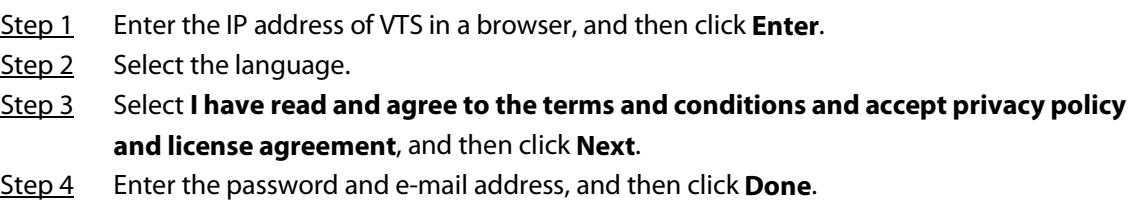

1

Step 5 Enter the username and password, and then click **Log in**.

Step 6 Select the scene, and then click **OK**.

# **2 Building Scenes**

# **2.1 Operations on Local Device**

### **2.1.1 Local Screen**

Figure 2-1 Local screen

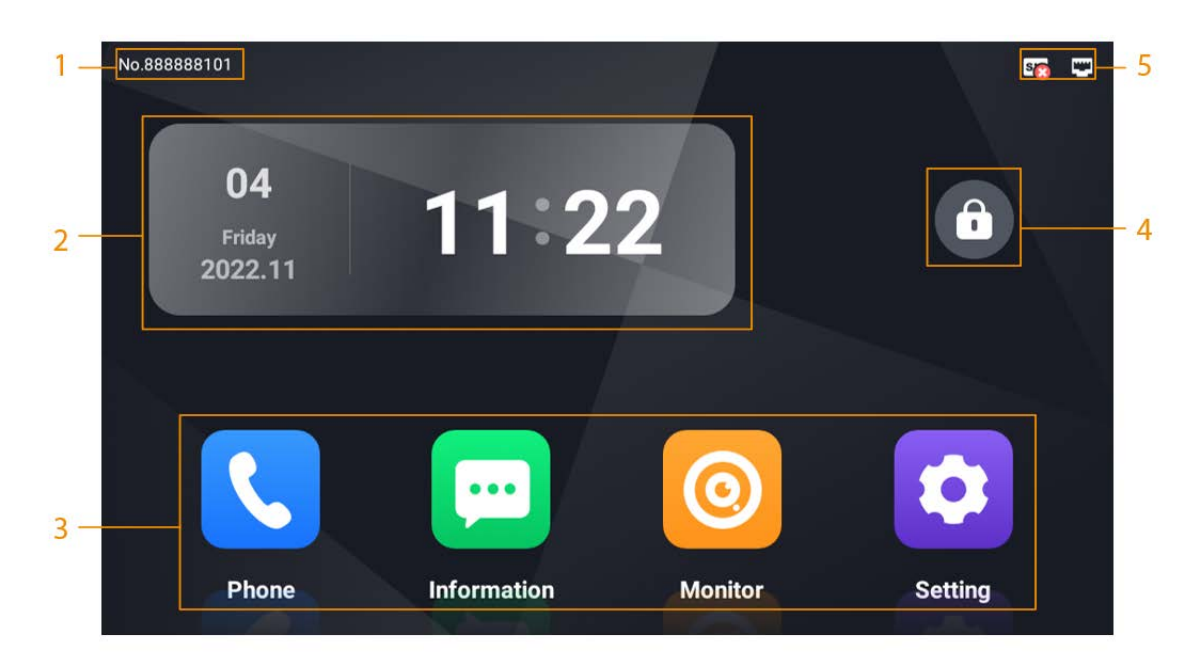

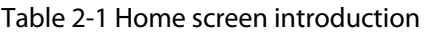

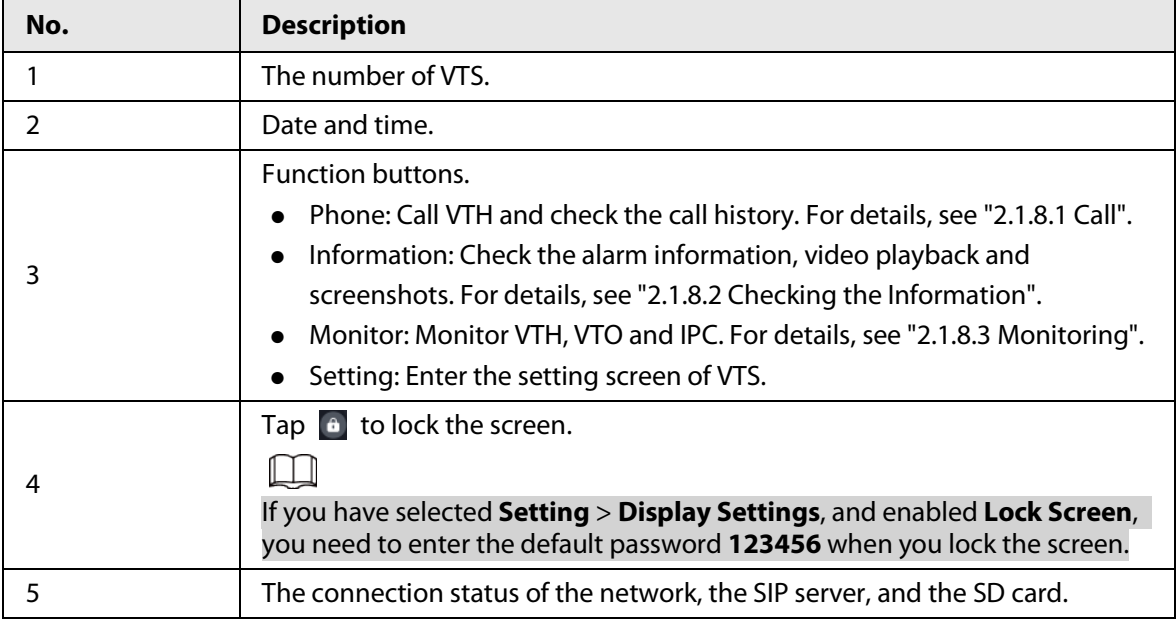

### **2.1.2 Configuring the Display Parameters**

Configure the brightness and screen turn-off time. Turn on or turn off **Lock Screen**.

### Procedure

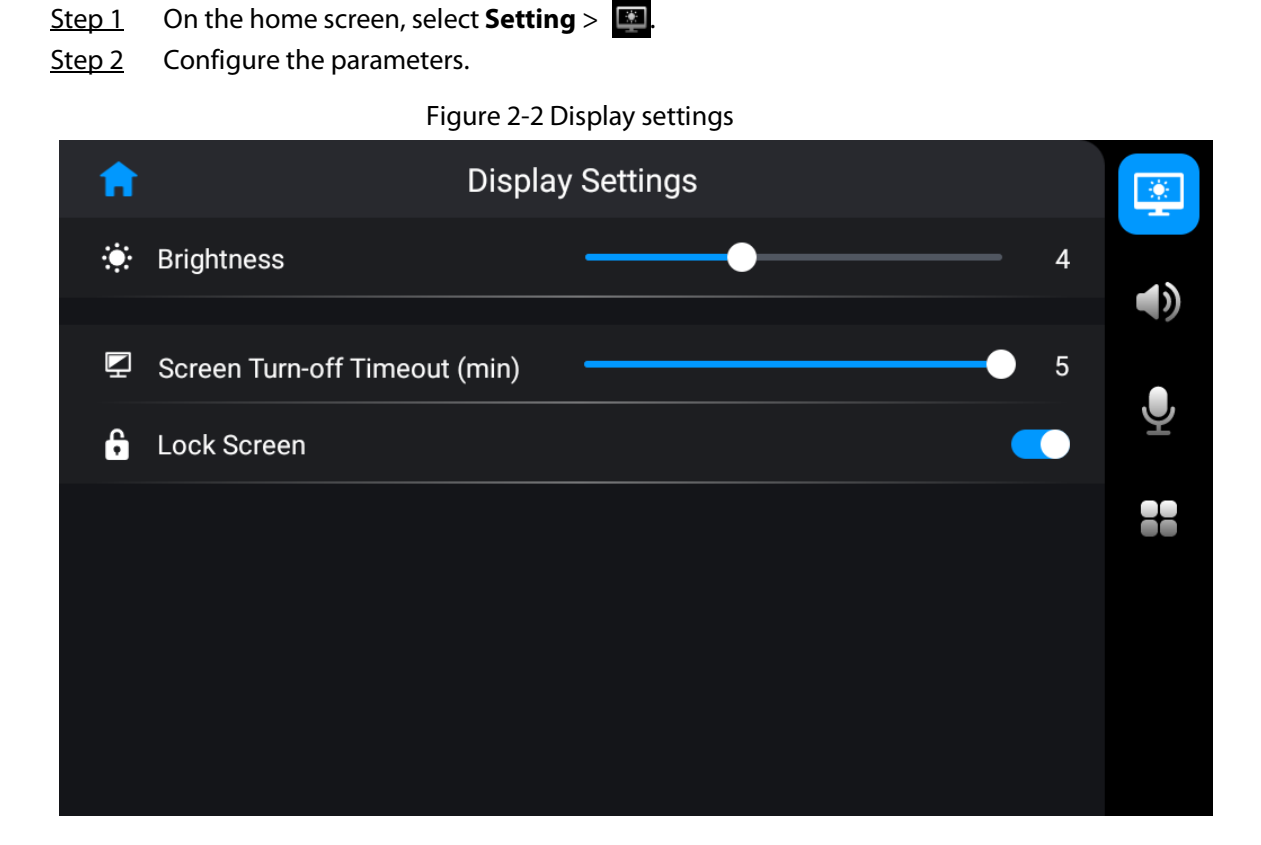

### **2.1.3 Configuring the Sound Parameters**

- **Step 1** On the home screen, select **Setting** >  $\Box$
- Step 2 Configure the parameters.

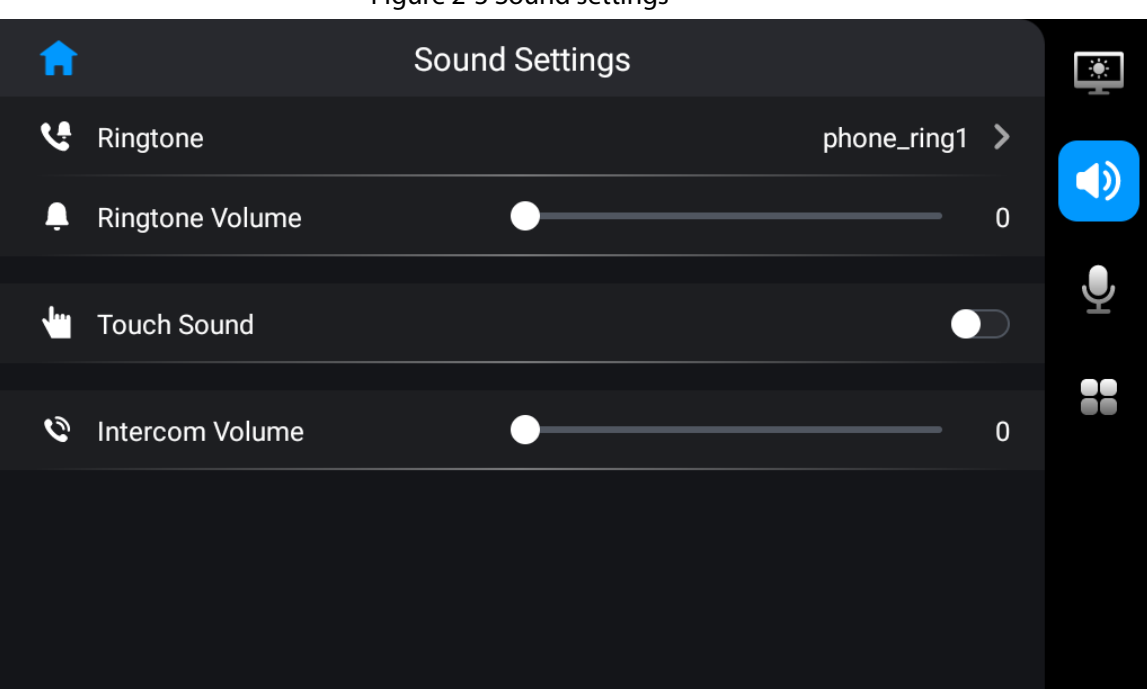

#### Figure 2-3 Sound settings

### **2.1.4 Configuring the Intercom Parameters**

Configure the ringtone and call limit of VTO and VTH, and the monitoring time.

### Procedure

- Step 1 On the home screen, select **Setting**  $> 2$ .
- Step 2 Configure the parameters.

#### Figure 2-4 Intercom settings

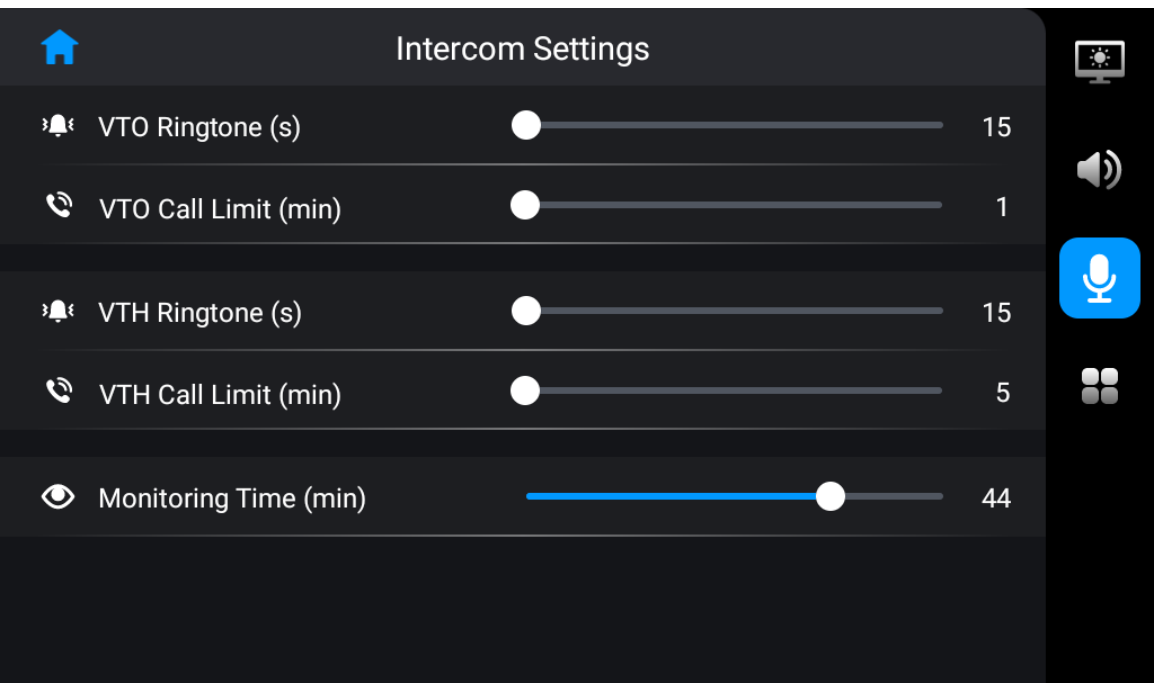

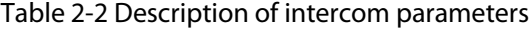

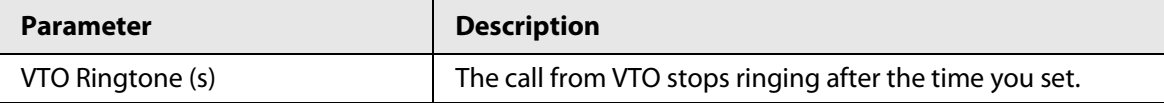

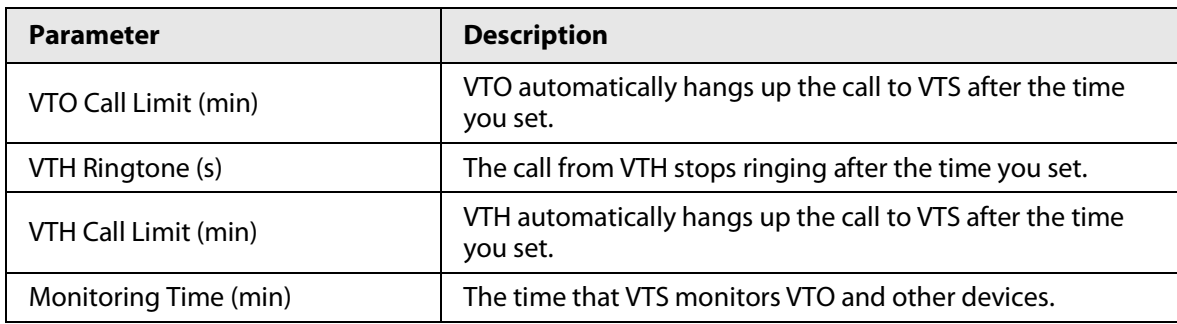

### **2.1.5 Configuring the Advanced Parameters**

- **Step 1** On the home screen, select **Setting** >  $\blacksquare$ .
- Step 2 Configure the parameters.

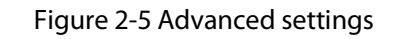

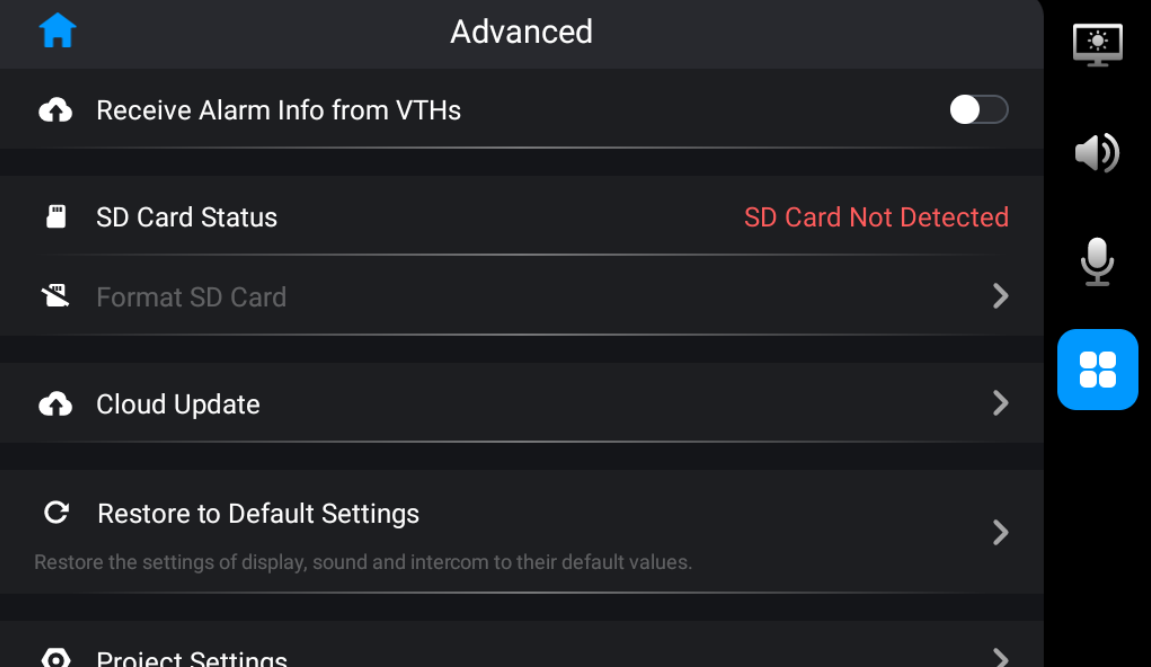

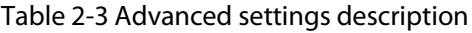

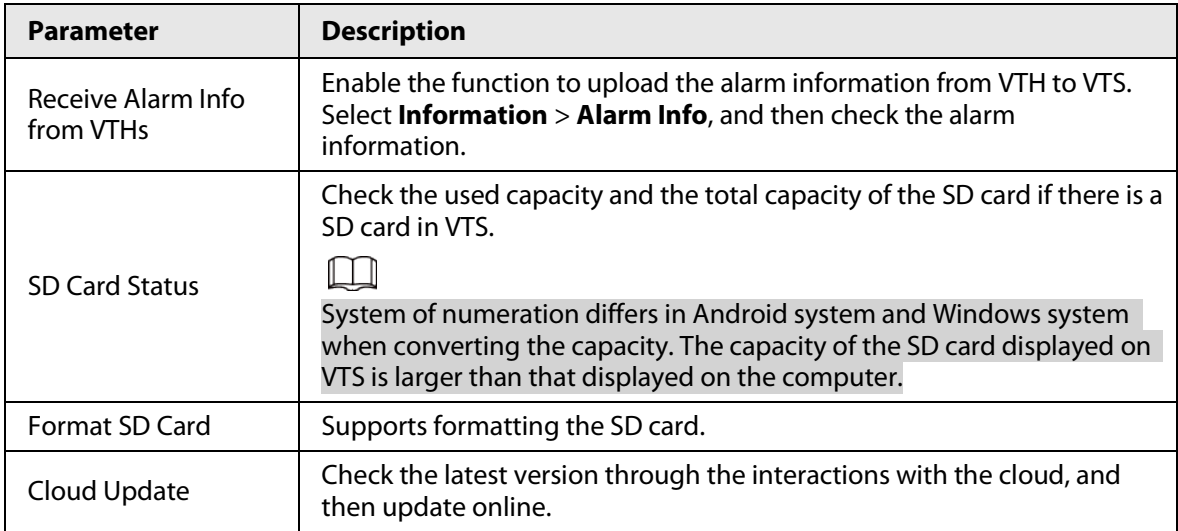

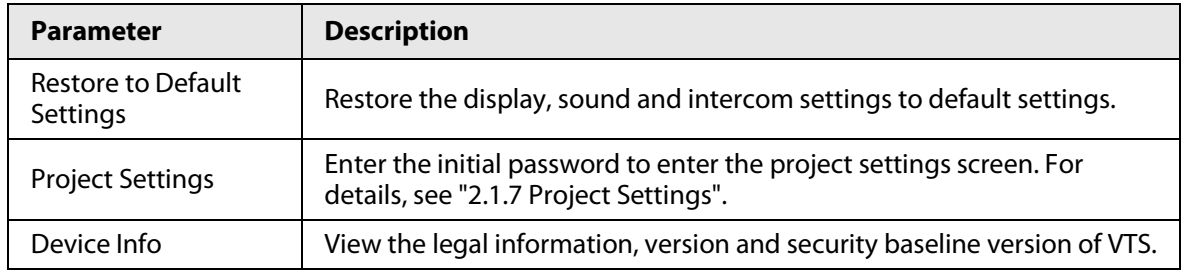

### **2.1.6 Resetting Password**

You can reset the password through the linked e-mail address.

### Prerequisites

Make sure that you have turned on **Reset Info** in **Project Settings**. For details, see "2.1.7.4 Resetting Information".

### Procedure

Step 1 On the home screen, select **Setting** > > **Project Settings**.

Step 2 Tap **Forget password?**, and then tap **OK**.

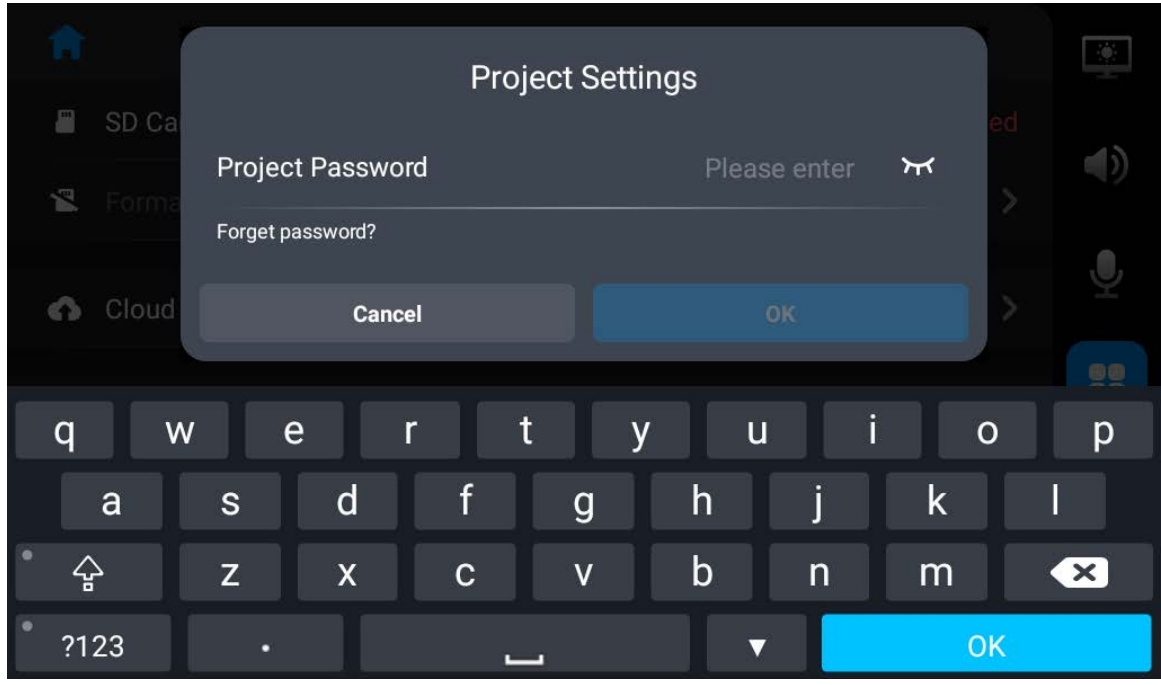

Figure 2-6 Reset password

Step 3 Get the **Security Code** according to the instructions, and then enter the new password and security code.

Step 4 Tap **OK**.

### **2.1.7 Project Settings**

### **2.1.7.1 Configuring VTS**

Configure the number and network parameters of VTS.

- **Step 1** Select **Settings** >  $\overline{H}$  > **Project Setting** on the home screen.
- Step 2 Enter the password that you configured during initialization and tap **OK**.
- Step 3 Tap  $\Box$  and configure the parameters.

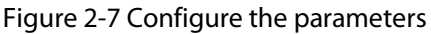

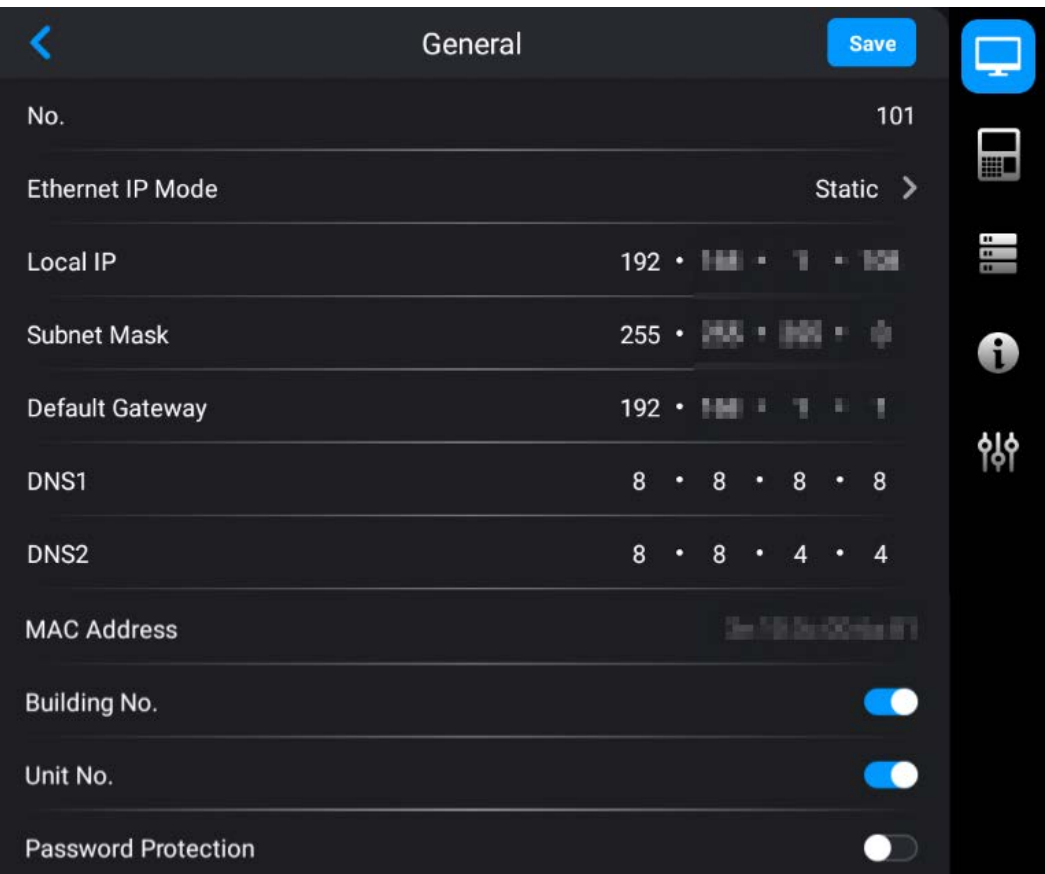

![](_page_14_Picture_137.jpeg)

![](_page_14_Picture_138.jpeg)

![](_page_15_Picture_128.jpeg)

### **2.1.7.2 Configuring SIP Server**

Configure the parameters of SIP server. Connect to VTO through SIP agreement to achieve video intercom.

### Procedure

- **Step 1** Select **Setting** > **PP** > **Project Setting** on the home screen.
- Step 2 Enter the password and tap **OK**.
- Step 3 Tap  $\frac{m}{n}$  and configure the parameters.

#### Figure 2-8 Configure the parameters

![](_page_15_Picture_129.jpeg)

#### Table 2-5 Parameters description

![](_page_15_Picture_130.jpeg)

![](_page_16_Picture_124.jpeg)

### **2.1.7.3 Adding Devices**

Add VTO, fence station or IPC to the VTS, and then you can monitor VTO, fence station or IPC, remotely unlock and talk to VTO or fence station on the VTS.

Procedure

- **Step 1** Select **Settings** >  $\frac{1}{1}$  > **Project Setting** on the home screen.
- Step 2 Enter the password that you configured during initialization and tap **OK**.
- Step 3 Select > **Add device**.
- Step 4 Add devices.
	- Add device one by one.

Figure 2-9 Add device one by one

![](_page_16_Picture_125.jpeg)

● Add devices in batches.

### Figure 2-10 Add devices in batches

![](_page_17_Picture_124.jpeg)

![](_page_17_Picture_125.jpeg)

![](_page_17_Picture_126.jpeg)

![](_page_18_Picture_152.jpeg)

Step 5 Tap **Save**.

### **2.1.7.4 Resetting Information**

Turn on the resetting function here, otherwise you cannot reset password if you forget it.

### Procedure

- **Step 1** On the home screen, select **Setting** >  $\mathbf{H}$  > **Project Settings**.
- Step 2 Enter the password that you configured during initialization, and then tap **OK**.
- Step  $3$  Tap  $\bigoplus$ .
- Step 4 Turn on **Reset Password**.
- Step 5 Tap **Bound Email** to enter the e-mail address.

#### Figure 2-11 Reset information

![](_page_18_Picture_153.jpeg)

Step 6 Click **OK**.

### **2.1.7.5 Debugging and Factory Defaults**

### Procedure

- Step 1 On the home screen, select **Setting** > > **Project Settings**.
- Step 2 Enter the password, and then tap **OK**.
- Step 3 Tap  $\frac{1}{2}$ , and then configure the functions.

Figure 2-12 Debug and factory defaults

![](_page_19_Picture_129.jpeg)

Table 2-7 Parameters description

| <b>Parameter</b>          | <b>Description</b>                                                                                                    |
|---------------------------|----------------------------------------------------------------------------------------------------|
| Network Debugging         | Only debugged and used by administrators.                                                                                                   |
| USB Mode                  | USB: Administrators debug VTS through the USB port.<br>OTG: Administrators transmit the data with VTS through the OTG<br>$\bullet$<br>port. |
| Update through SD<br>Card | Put the update files into the SD card. Update through the SD card that<br>you plugged into VTS. The update file name must be update.zip.    |
| <b>Factory Defaults</b>   | VTS clears all information except the IP address, and then it restarts after<br>factory defaults.                                           |

### **2.1.8 Commissioning**

### **2.1.8.1 Call**

### Call VTH

On the home screen of VTS, tap **Phone**, enter the number of VTH, and then tap **4**.

 $\square$ 

If you use the gooseneck microphone to talk, the recommended distance is between 5 cm to 10 cm.

![](_page_20_Figure_0.jpeg)

Table 2-8 Icons description

 $\blacklozenge$ 

![](_page_20_Picture_80.jpeg)

 $\mathbf{\Psi}$ 

 $\overline{\phantom{a}}$ 

 $\blacksquare$ 

### Call history

On the home screen of VTS, tap **Phone**, and then tap to check all calls and missed calls.

- Tap the call on call history list to call back.
- $\otimes$ : Check the snapshot files of the call.
- **2:** Check the video files of the call.

#### Figure 2-15 Call history All Calls Missed Calls Edit A  $\blacksquare$ vto00 2022-10-18 05:43:32 E vto00 2022-10-18 05:43:26 ⊗ vto00 2022-10-18 05:43:10  $\mathbf{C}$  vto00  $\blacksquare$ 2022-10-18 05:42:50 69 vto00 2022-10-18 05:42:41  $\mathbf{C}$  vto00 2022-10-18 05:42:29 vto00 2022-10-18 05:42:23

### **2.1.8.2 Checking the Information**

### Alarm information

Check or delete the alarm information that VTH uploaded.

Figure 2-16 Alarm information

|            | <b>Alarm Info</b>       | <b>Edit</b>         |
|------------|-------------------------|---------------------|
| 芥<br>9901  | <b>Emergency Button</b> | 2017-08-05 09:23:07 |
| Ä<br>9901  | <b>Emergency Button</b> | 2017-08-05 09:23:07 |
| Ä<br>9901  | <b>Emergency Button</b> | 2017-08-05 09:23:07 |
| 'n<br>9901 | <b>Emergency Button</b> | 2017-08-05 09:23:07 |
| Ä<br>9901  | <b>Emergency Button</b> | 2017-08-05 09:23:07 |
| ۵ï<br>9901 | <b>Emergency Button</b> | 2017-08-05 09:23:07 |
| 鲎<br>9901  | <b>Emergency Button</b> | 2017-08-05 09:23:07 |
| 800C       |                         | 0.01700050000000    |

### Video files

Check or delete the video files that VTS recorded in monitoring or in the call.

![](_page_22_Picture_82.jpeg)

Figure 2-17 Video files

### Snapshot files

Check or delete the snapshot files that VTS recorded in monitoring or in the call.

#### All devices Fence Station VTO IPC Edit Ħ 2022-10-18  $\pmb{\otimes}$ vto00  $vto00$ vto00 8 05:46:30 05:46:30 05:46:25  $vto00$ vto00 vto00 05:46:24 05:46:19 05:46:19 2022-10-17

### Figure 2-18 Snapshot files

### **2.1.8.3 Monitoring**

Monitor VTO, fence station or IPC on VTS. The operations of monitoring IPC or fence stations are the same with the operations of monitoring VTO. This section uses monitoring VTO as an example.

### Prerequisites

Make sure that you have added VTO, fence station or IPC before you monitor them. For details, see "2.1.7.3 Adding Devices".

### Procedure

Step 1 On the home screen of VTS, tap **Monitor**.

Step 2 Tap the icon of VTO to monitor.

#### Figure 2-19 Select VTO

![](_page_23_Picture_70.jpeg)

Step 3 Check the monitoring image.

#### Figure 2-20 Monitoring image

![](_page_23_Picture_7.jpeg)

#### Table 2-9 Monitoring image description

![](_page_23_Picture_71.jpeg)

![](_page_24_Picture_88.jpeg)

## **2.2 Operations on Webpage**

### **2.2.1 Logging in to the Webpage**

### Procedure

- Step 1 Enter the IP address of VTS in a browser, and then press the Enter key.
- Step 2 Enter the username and password.

![](_page_24_Figure_6.jpeg)

![](_page_24_Picture_89.jpeg)

### $\Box$

- The default username of administrator is **admin**. The default password is the password that you configured during initialization. We recommend you change the password on a regular basis.
- If you forget the password, click **Forgot password?** to reset the password. For details, see "2.2.2 Resetting Password".

Step 3 Click **Login**.

### **2.2.2 Resetting Password**

Reset password through the e-mail address that you bound if you forget the password.

### Procedure

- Step 1 On the login page, click **Forgot Password?**
- Step 2 Click **OK** on the pop-up window.
- Step 3 Scan the QR code on the page, and then get the security code.

M

- Scan the same QR code, you can get at most two security codes. If you need to get the security code again, refresh the QR code page.
- Receive the security code in e-mail. Use the security code in 24 hours to reset the password, otherwise the security code is invalid.
- The account will be locked for 5 minutes if you enter the wrong security code 5 times in a row.

#### Figure 2-22 Get the security code

![](_page_25_Picture_131.jpeg)

- Step 5 Click **Next**.
- Step 6 Reset new password and confirm the new password. The password must consist of 8 to 32 non-blank characters and contain at least two types of characters among number, letter and common character (excluding space, ', ", ;, :, &).
- Step 7 Click **OK** to reset password.

### **2.2.3 Home Page Introduction**

The system automatically goes to the home page after you log in.

Figure 2-23 Home page

![](_page_26_Picture_97.jpeg)

Table 2-10 Home page description

| No. | <b>Parameter</b>     |                                        | <b>Description</b>                                                                                                    |
|-----|----------------------|----------------------------------------|----------------------------------------------------------------------------------------------------|
|     |                      | 습                                      | Go to the home page.                                                                                                    |
|     | Navigation<br>Bar    | A admin                                | Click the icon. Select <b>Restart</b> to restart VTS.<br>• Click the icon. Select <b>Logout</b> to log out the account. |
|     | ×                    | Open the window in a full screen mode. |                                                                                                    |
|     | <b>Function Menu</b> |                                        | Functions configuration menu of VTS.                                                                                    |

### **2.2.4 Configuring Network**

### **2.2.4.1 Configuring TCP/IP**

- $Step 1$  Log in to the webpage of the device.
- Step 2 Select **Network Settings** > **TCP/IP**.
- Step 3 Configure the parameters.

![](_page_27_Picture_152.jpeg)

Figure 2-24 Configure the parameters

#### Table 2-11 Parameters description

![](_page_27_Picture_153.jpeg)

Step 4 Click **Apply**.

### **2.2.4.2 Configuring SIP Server**

Configure the parameters of SIP server. Connect to VTO through SIP agreement to achieve video intercom.

### Procedure

Step 1 Log in to the webpage of VTS.

Step 2 Select **Network Settings** > **SIP Server**.

#### Step 3 Configure the parameters.

![](_page_28_Picture_122.jpeg)

Figure 2-25 SIP server parameters

#### Table 2-12 Parameters description

![](_page_28_Picture_123.jpeg)

Step 4 Tap **Save**.

### **2.2.4.3 Configuring Basic Services**

Turn on the protocol as needed when connected VTS with the third-party platform.

Log in to the webpage of VTS, and then select **Network Settings** > **Basic Services**.

- CGI: Used to transmit data between external applications and web servers. Turn on CGI to use CGI commands.
- ONVIF: Turn on or turn off ONVIF protocol.
- Private Protocol Authentication Mode: Select **Security Mode (Recommended)** or **Compatibility Mode**.
- ADB Debugging: Only used by testers.

![](_page_29_Picture_105.jpeg)

### **2.2.4.4 Configuring Auto Registration**

VTS automatically register on the server, and report its IP address to designated server.

### Procedure

- Step 1 Log in to the webpage of VTS.
- Step 2 Select **Network Settings** > **Auto Registration**.
- Step 3 Turn on **Enable**. Enter the server address, port number and sub-device ID.

Figure 2-27 Auto registration

![](_page_29_Picture_106.jpeg)

Table 2-13 Parameters description

| <b>Parameter</b> | <b>Description</b>                                                                                    |
|------------------|----------------------------------------------------------------------------------------------------|
| Server Address   | IP address or domain name of the server that is needed in registration.                               |
| Port             | Port number that the server automatically registers.                                                  |
| Sub-Device ID    | The server distributes an ID for the device. Keep consistent with the ID<br>registered on the server. |

### **2.2.5 System Management**

### **2.2.5.1 Configuring Basic Parameters of VTS**

Configure the number and other functions of VTS.

#### Procedure

Step 1 Log in to the webpage of VTS.

#### Step 2 Select **System** > **General**.

Step 3 Configure the parameters.

- You can configure the number from 101 to 999.
- Turn on the **Building No.** and **Unit No.** as needed.

Figure 2-28 Configure basic parameters

![](_page_30_Picture_103.jpeg)

Step 4 Click **Apply**.

### **2.2.5.2 Configuring Video Parameters**

### Background Information

 $\Box$ 

Video is available on select models.

- Step 1 Log in to the webpage of VTS.
- Step 2 Select **System** > **Video**.
- Step 3 Configure the parameters.

Figure 2-29 Video parameters

![](_page_30_Picture_104.jpeg)

| <b>Parameter</b> |                  | <b>Description</b>                                                                                        |  |  |
|------------------|------------------|----------------------------------------------------------------------------------------------------|--|--|
| Video Standard   |                  | PAL: The default stream frame rate is 25 fps.<br>NTSC: The default stream frame rate is 30 fps.           |  |  |
|                  |                  | Select the compression mode depending on the actual<br>bandwidth.                                         |  |  |
|                  | Compression      | H.264: Main profile compression.                                                                          |  |  |
| Main Stream      |                  | H.265: Main profile compression occupies smaller<br>bandwidth than H.264 in the same image quality.       |  |  |
|                  | Resolution       | Select the resolution as needed.                                                                          |  |  |
|                  | Frame Rate (FPS) | The number of frames that appears within a second.<br>Higher FPS refers to more vivid and smoother image. |  |  |
| Sub Stream       |                  | Select the compression mode depending on the actual<br>bandwidth.                                         |  |  |
|                  | Compression      | H.264: Main profile compression.                                                                          |  |  |
|                  |                  | H.265: Main profile compression occupies smaller<br>bandwidth than H.264 in the same image quality.       |  |  |
|                  | Resolution       | Select the resolution as needed.                                                                          |  |  |
|                  | Frame Rate (FPS) | The number of frames that appears within a second.<br>Higher FPS refers to more vivid and smoother image. |  |  |

Table 2-14 Parameters description

### **2.2.5.3 Account Management**

Add user and edit user information depending on different protocols.

### **2.2.5.3.1 Adding User**

You are admin user by default. You can add users. Newly added users can only log in to the webpage of VTS.

- Step 1 Log in to the webpage of VTS.
- Step 2 Select **System** > **Account**.
- Step 3 Click **Add**.
- Step 4 Configure the parameters.

![](_page_32_Picture_143.jpeg)

Figure 2-30 Add users

Table 2-15 Description of user parameters

| <b>Parameter</b> | <b>Description</b>                                                                                                    |
|------------------|----------------------------------------------------------------------------------------------------|
| Username         | User's unique identification. You cannot use existing user name. The<br>max. length of the username is 31 characters which consist of number,<br>letter, underline, dash, dot and @. |
| Password         | The password must consist of 8-32 non-blank characters and contain at                                                                                                    |
| Confirm Password | least two types of number, letter, and special characters (excluding '"; :<br>&).                                                                                                    |
| <b>Remarks</b>   | User-defined.                                                                                                    |

#### Step 5 Click **OK**.

The newly added user is displayed in the user list.

### Related Operations

● Modify user information. Click ■ to edit password, group of the added user.

 $\Box$ 

For admin account, you can only edit the password.

• Delete user. Click  $\frac{1}{m}$  to delete the added user.

 $\square$ 

The admin account cannot be deleted.

#### **2.2.5.3.2 Resetting Password**

Reset password through the e-mail address that you bound if you forget the password.

- Step 1 Log in to the webpage of VTS.
- Step 2 Select **System** > **Account**.
- Step 3 Click **the enable Password Reset**.
- Step 4 Enter the email address and configure the password expiry period.

Password expires in x days: User-defined. If you select **Never**, the system does not remind you to change the password.

![](_page_33_Picture_78.jpeg)

![](_page_33_Picture_79.jpeg)

### **2.2.5.3.3 Adding ONVIF User**

You can add, delete ONVIF user, and change their passwords. The default ONVIF user is admin.

- Step 1 Log in to the webpage of VTS.
- Step 2 Select **System** > **Account** > **ONVIF User**.
- Step 3 Click **Add**.
- Step 4 Configure the parameters.

Figure 2-32 Add ONVIF user

![](_page_33_Picture_80.jpeg)

![](_page_34_Picture_151.jpeg)

Table 2-16 Description of ONVIF user parameters

Step 5 Click **OK**.

The newly added user displays in the username list.

#### Related Operations

● Modify user information. Click ■ to edit password, group of the added user.

 $\square$ 

For admin account, you can only edit the password.

• Delete user. Click  $\frac{1}{\ln 2}$  to delete the added user.

![](_page_34_Picture_9.jpeg)

The admin account cannot be deleted.

### **2.2.5.4 Viewing Online User**

Log in to the webpage of VTS. Select **System** > **Online User** to view the current users logging into the web. You can view username, IP address and login time.

#### Figure 2-33 Online user

![](_page_34_Picture_152.jpeg)

### **2.2.5.5 Configuring Time**

You can configure date, time zone, and NTP (Network Time Protocol) server.

- Step 1 Log in to the webpage of VTS.
- Step 2 Select **System** > **Time**.
- Step 3 Configure the parameters.

![](_page_35_Picture_131.jpeg)

Figure 2-34 Configure time

Table 2-17 Description of date and time parameters

| <b>Parameter</b>      |           | <b>Description</b>                                                                          |  |
|-----------------------|-----------|---------------------------------------------------------------------------------------------|--|
| Time and Time<br>Zone | Time      | Select Manual Settings or NTP.                                                              |  |
|                       | Time      | If you select <b>Manual Settings</b> , configure the system time<br>manually.               |  |
|                       |           | Click Sync PC, and the system time changes to the PC<br>time.                               |  |
|                       | Server    | If you select NTP, the system then syncs time with the                                      |  |
|                       | Port      | internet server in real time.<br>You can also enter the IP address, port, and interval of a |  |
|                       | Interval  | PC running NTP server to use NTP.                                                           |  |
|                       | Time Zone | Configure the time zone that VTS is at.                                                     |  |

Step 4 Click **Apply**.

### **2.2.5.6 Configuring Maintenance**

Configure the auto restarting time so that the VTS can restart automatically to improve the running speed.

- Step 1 Log in to the webpage of VTS.
- Step 2 Select **System** > **Maintenance**.
- Step 3 Configure **Restart Time**.

![](_page_36_Picture_95.jpeg)

#### The default restart time is 2 o'clock every Tuesday.

Step 4 Click **Apply**.

#### Related Operations

Click **Restart** to restart VTS.

### **2.2.5.7 Configuration Management**

Log in to the webpage of VTS. Select **System** > **Config**.

#### Figure 2-36 Configuration management

![](_page_36_Picture_96.jpeg)

#### **2.2.5.7.1 Import/Export Configuration File**

Import or export the system configuration file. Use configuration backup file when many devices need the same parameters configuration.

#### Export configuration file

Click **Export Configuration File** to export the system configuration file to local storage.

 $\Box$ 

The export file excludes IP information.

### Import configuration file

1. Click **Please select file.** to select local configuration file.

2. Click **Import File**.

M

Supports importing the configuration file to devices of the same mode.

### **2.2.5.7.2 Factory Default**

This function will restore the device to default configuration or factory settings. The data will be lost. Operate it carefully.

- **Factory Defaults**: All the configurations are restored to factory settings. Device information and user information will be cleared.
- **Restore to Default (Except for User Info and Logs)**: All the configurations except user information and logs are recovered to default.

### **2.2.5.8 Updating**

### Background Information

 $\bigwedge$ 

- Do not power off the device or the network, restart of turn off the device.
- If wrong upgrade file has been used, restart the device; otherwise some functions might not work properly.
- Degrade has potential security risks. Operate it carefully.

### Procedure

- Step 1 Log in to the webpage of VTS.
- Step 2 Select **System** > **Update**.
- $Step 3$  Select the updating mode as needed.
	- File update
		- 1. Click **Browse**, and then upload updating file. The updating file should be a .bin file.
		- 2. Click **Update**.
	- Online update
		- Get the new version through auto check or manual check. Click **Update Now**.
		- ◇ Auto check: Click **Auto Check**. The system automatically checks the new version once everyday, and remind you if there is a new version.

### $\Box$

We will collect IP address, device name, hardware version, device serial number and other device information to inform you update in time. The information collected are only used for verification of the device legitimacy and for notification of the updating.

◇ Manual check: Click **Manual Check** to manually check the new version of the system.

### **2.2.5.9 Viewing Version**

Log in to the webpage. Select **System** > **Version** to view the model, serial number of the device, system version and hardware version and other version information.

### **2.2.5.10 Viewing Legal Information**

Log in to the webpage. Select **System** > **Legal Info** to view the open source software notice and other legal information.

### **2.2.6 Device Management**

### **2.2.6.1 Configuring IPC**

Supports connecting with no more than 32 IPC. VTS monitors the devices in an integrated way.

### Procedure

- Step 1 Log in to the webpage of VTS.
- Step 2 Select **Device Setting** > **IPC Info**.
- Step 3 Click  $\blacksquare$  to configure the parameters of IPC.

![](_page_38_Picture_93.jpeg)

#### Figure 2-37 Configure IPC

### Table 2-18 Description of IPC parameters

![](_page_38_Picture_94.jpeg)

![](_page_39_Picture_142.jpeg)

### **2.2.6.2 Adding VTO or Fence Station**

### Procedure

- Step 1 Log in to the webpage of VTS.
- Step 2 Select **Device Setting** > **Device Setting** > **All**.
- Step 3 Click **Add**.
- Step 4 Configure the parameters.

You can select door station or fence station.

![](_page_39_Picture_143.jpeg)

![](_page_39_Picture_144.jpeg)

Step 5 Click **OK**.

### Related Operations

- Export: Export the device information.
- Import: Import the file to the current device to add devices in batches. The file must be exported from the device in the same model.

### **2.2.7 Log**

### **2.2.7.1 Viewing System Log**

### Procedure

- Step 1 Log in to the webpage of VTS.
- Step 2 Select **Log** > **Log**.

Step 3 Select the log type, configure the time range, and then click  $\alpha$ .

- Click **Export** to export the log to the local computer. If you select **Encrypt Log Backup**, enter the encryption password, and then export the log.
- Click  $\Box$  to view the log information.

#### Figure 2-39 System log

![](_page_40_Picture_176.jpeg)

### **2.2.7.2 Viewing Call History**

#### Procedure

- Step 1 Log in to the webpage of VTS.
- Step 2 Select **Log** > **Call History**.
- Step 3 (Optional) Click **Export** to export the call history to local computer.

### **2.2.7.3 Viewing Alarm Log**

#### Procedure

- Step 1 Log in to the webpage of VTS.
- Step 2 Select **Log** > **Log**.
- Step 3 Select the log type, configure the time range, and then click  $\sqrt{2}$ .

### **2.2.8 Security**

### **2.2.8.1 Security Status**

Detect and check the security status of the device.

Log in to the webpage of VTS. Select **Security** > **Security Status**. Click **Rescan** to scan the security status of the device.

![](_page_41_Figure_0.jpeg)

![](_page_41_Picture_152.jpeg)

### User & Service Detection

- If the configuration of the detection item conforms to the recommendation, the icon is green.
- If the detection item needs to be optimized, the icon is yellow. Click **Details** to view the details of the scanning result. Click **Ignore** to ignore the exception, and it will not be scanned in next scanning.
- If the detection item will not be scanned, the icon is grey. Click **Start Detection** to include the detection item in next scanning.

![](_page_41_Picture_6.jpeg)

Hover over the detection item to view the configuration of the current detection.

### Security Modules Scanning

Hover over the security module icon to view the operating status.

### **2.2.8.2 Configuring System Service**

### Background Information

Create a certificate or upload an authenticated certificate, and then you can log in through HTTPS with your PC. The HTTPS can protect page authenticity on all types of websites, secure accounts, and keep user communications, identity, and web browsing private.

 $\Box$ 

We recommend you enable the HTTPS. Otherwise, the device data may be leaked.

### Procedure

- Step  $1$  Log in to the webpage of VTS.
- Step 2 Select **Security** > **System Service**.
- Step 3  $Click$  to enable HTTPS.

### $\Box$

If you turn on **Compatible with TLSv1.1 and earlier versions**, there might be security risks. Please select carefully.

Step 4 Select the certificate. If there is no certificate in the list, click **Certificate Management** at the left navigation bar.

#### For details, see "2.2.8.4 Installing Device Certificate".

![](_page_42_Picture_143.jpeg)

Step 5 Click **Apply**.

### Result

Enter https://*IPaddress: https port* in the browser.

- If you have already installed the certificate, the normal login page will be displayed.
- If you have not installed the certificate, the browser displays a certificate error message.

### **2.2.8.3 Attack Defense**

#### **2.2.8.3.1 Configuring Firewall**

Configure firewall to limit access to the device.

#### Procedure

- Step 1 Log in to the webpage of VTS.
- Step 2 Select **Security** > **Attack Defense** > **Firewall**.
- Step 3 Click  $\bullet$  to enable the firewall function.

![](_page_42_Picture_144.jpeg)

Step 4 Select **Allowlist** or **Blocklist** as the mode.

- Allowlist: Only when the IP/MAC address of your PC is in the allowlist, can you access VTS. Ports are the same.
- Blocklist: When the IP/MAC address of your PC is in the blocklist, you cannot access VTS. Ports are the same.
- Step 5 Click **Add** to add the host IP/MAC address to **Allowlist** or **Blocklist**, and then click **OK**.

![](_page_43_Picture_99.jpeg)

Figure 2-43 Add the address

Step 6 Click **Apply**.

### Related Operations

- Click to edit the host information.
- Click  $\hat{p}$  to delete the host information.

### **2.2.8.3.2 Configuring Account Lockout**

If you consecutively enter a wrong password more than the configured value, the account will be locked.

- Step 1 Log in to the webpage of VTS.
- Step 2 Select **Security** > **Attack Defense** > **Account Lockout**.
- Step 3 Configure the login attempt and lock time for device account and ONVIF user.
	- Login attempt: Upper limit of login attempts. If you consecutively enter a wrong password more than the defined value, the account will be locked.
		- Lock time: The period during which you cannot log in after the login attempts reaches upper limit.

Figure 2-44 Account lockout

![](_page_44_Picture_87.jpeg)

Step 4 Click **Apply**.

### **2.2.8.3.3 Configuring Anti-DoS Attack**

You can enable **SYN Flood Attack Defense** and **ICMP Flood Attack Defense** to defend the device against DoS (Denial of Service) attack.

- Step 1 Log in to the webpage of VTS.
- Step 2 Select **Security** > **Attack Defense** > **Anti-DoS Attack**.
- Step 3 Select **SYN Flood Attack Defense** or **ICMP Flood Attack Defense** to defend the device against DoS (Denial of Service) attack.
	- Figure 2-45 Anti-DoS Attack

![](_page_44_Picture_88.jpeg)

Step 4 Click **Apply**.

### **2.2.8.4 Installing Device Certificate**

Create a certificate or upload an authenticated certificate, for example when you log in through HTTPS with your PC, you need to verify device certificate.

#### **2.2.8.4.1 Creating Certificate**

#### Procedure

- Step 1 Log in to the webpage of VTS.
- Step 2 Select **Security** > **CA Certificate** > **Device Certificate**.
- Step 3 Click **Install Device Certificate**.
- Step 4 Select **Create Certificate**, and then click **Next**.
- Step 5 Enter the certificate information.
	- IP or domain name of the device is automatically entered in **IP/Domain Name**.

![](_page_45_Picture_128.jpeg)

#### Figure 2-46 Certificate Information (1)

#### Step 6 Click **Create and install certificate**.

After the certificate is created successfully, you can view the created certificate on the **Device Certificate** page.

### Related Operations

- Click **Enter Edit Mode** to edit the custom name of the certificate.
- Click  $\mathbf{t}$  to download the certificate.
- Click  $\hat{p}$  to delete the certificate.

### **2.2.8.4.2 Applying for and Importing CA Certificate**

Import the third-party CA certificate to the device.

### Procedure

- Step 1 Log in to the webpage of VTS.
- Step 2 Select **Security** > **CA Certificate** > **Device Certificate**.
- Step 3 Click **Install Device Certificate**.
- Step 4 Select **Apply for CA Certificate and Import (Recommended)**, and then click **Next**.
- Step 5 Enter the certificate information.

IP or domain name of the device is automatically entered in **IP/Domain Name**.

![](_page_46_Picture_132.jpeg)

Figure 2-47 Certificate information (2)

Step 6 Click **Create and Download**.

Save the request file to your PC.

- Step 7 Apply for the CA certificate from the third-party certificate authority.
- Step 8 Import the signed CA certificate.
	- 1. Save the CA certificate to the PC.
	- 2. Select **Install Device Certificate**, click **Apply for CA Certificate and Import (Recommended)**, and then click **Next**.
	- 3. Click **Browse** to select the signed CA certificate.

#### Figure 2-48 Import the signed CA certificate

![](_page_47_Picture_149.jpeg)

- 4. Click **Import and Install**. After the certificate is created successfully, you can view the created certificate on the **Device Certificate** page.
	- Click **Recreate** to create the request file again.
	- Click **Import Later** to import the certificate next time.

### Related Operations

- Click **Enter Edit Mode** to edit the custom name of the certificate.
- Click  $\triangle$  to download the certificate.
- $\bullet$  Click  $\dot{m}$  to delete the certificate.

#### **2.2.8.4.3 Installing Existing Certificate**

Import the existing third-party certificate to the device. When apply for the third-party certificate, you also need to apply for the private key file and private key password.

#### Procedure

- Step 1 Log in to the webpage of VTS.
- Step 2 Select **Security** > **CA Certificate** > **Device Certificate**.
- Step 3 Click **Install Device Certificate**.
- Step 4 Select **Install Existing Certificate**, and then click **Next**.
- Step 5 Click **Browse** to select the certificate and private key file.

Enter the private key password if the private key file is encrypted.

Figure 2-49 Certificate and private key

![](_page_47_Picture_150.jpeg)

### Related Operations

- Click **Enter Edit Mode** to edit the custom name of the certificate.
- Click  $\mathbf{t}_1$  to download the certificate.
- Click  $\bar{\mathbf{m}}$  to delete the certificate.

### **2.2.8.5 Installing Trusted CA Certificate**

CA certificate is a digital certificate for the legal identity of the camera. For example, when the camera accesses the LAN through 802.1x, the CA certificate is required.

### Procedure

- Step  $1$  Log in to the webpage of VTS.
- Step 2 Select **Security** > **CA Certificate** > **Trusted CA Certificate**.
- Step 3 Click **Install Trusted Certificate**.

Figure 2-50 Install trusted certificate

![](_page_48_Picture_200.jpeg)

Step 4 Click **Browse** in the pop-up window to select the certificate.

Step 5 Click OK to import the trusted certificate.

After the certificate is imported successfully, you can view the imported certificate on the **Trusted CA Certificate** page.

### Related Operations

- Click **Enter Edit Mode** to edit the custom name of the certificate.
- Click  $\bigstar$  to download the certificate.
- Click  $\bar{\mathbf{m}}$  to delete the certificate.

### **2.2.8.6 Configuring Video Encryption**

The device supports audio and video encryption during data transmission.

### Background Information

We recommend you enable video encryption function. There might be safety risk if this function is disabled.

- Step 1 Log in to the webpage of VTS.
- Step 2 Select **Security** > **Video Encryption**.
- Step 3 Configure the parameters.

![](_page_49_Picture_107.jpeg)

Figure 2-51 Video encryption

**Area Parameter Description** Private Protocol Enable Enable stream frame encryption by using private protocol. Click  $\bigcirc$  to enable audio and video encryption during data transmission. Select the encryption type, and then configure update period of secret key. ● **Encryption Type**: Use the default setting. ● **Update Period of Secret Key**: Value range is 0–720 hours. 0 means never update the secret key. Encryption Type Update Period of Secret Key RTSP over TLS Enable Enables RTSP stream encryption by using TLS. Click  $\bigcirc$ , and then select a device certificate from certificate list. Certificate Management For details about certificate management, see "2.2.8.4 Installing Device Certificate". Created certificate of imported certificate are displayed in **Select a device certificate** list.

| Table 2-19 Description of video encryption parameters |  |  |  |
|-------------------------------------------------------|--|--|--|
|-------------------------------------------------------|--|--|--|

# **3 Industrial Scenes**

### **3.1 Operations on Local Device**

This chapter introduces different configurations in industrial scene. Other configurations are the same with that in buildings scene.

### **3.1.1 Local Screen**

![](_page_50_Figure_4.jpeg)

#### Figure 3-1 Local screen

#### Table 3-1 Home screen introduction

![](_page_50_Picture_132.jpeg)

### **3.1.2 Configuring the Advanced Parameters**

The configurations of the advanced settings are the same with that in buildings scene. For details, see "2.1.5 Configuring the Advanced Parameters".

 $\Box$ 

The VTS in the industrial scene does not have **Receive Alarm Info from VTHs** function.

### **3.1.3 Project Settings**

### **3.1.3.1 Configuring VTS**

Configure the number and network parameters of VTS.

#### Procedure

- **Step 1** Select **Settings** >  $\mathbf{H}$  > **Project Setting** on the home screen.
- Step 2 Enter the password, and then tap **OK**.
- Step 3 Tap  $\Box$ , and then configure the parameters.

#### Table 3-2 Description of VTS parameters

![](_page_51_Picture_229.jpeg)

### **3.1.3.2 Configuring Protocols**

- **Step 1** Select **Settings** >  $\mathbf{H}$  > **Project Setting** on the home screen.
- Step 2 Enter the password, and then tap **OK**.
- Step 3 Tap  $\Box$ , and then configure the parameters.
	- If VTS does not need the platform to connect, select **Private Protocol**.
	- If VTS is connected to the platform through SIP agreement, select **SIP Server**, and then configure the parameters.

| <b>Parameter</b>  | <b>Description</b>                                                          |  |
|-------------------|-----------------------------------------------------------------------------|--|
| <b>IP Address</b> | IP address of SIP server.                                                   |  |
| Network Port      | Network port number of SIP server.<br>The platform as the SIP server: 5080. |  |
| Username          | Default.                                                                    |  |
| Password          | Default.                                                                    |  |
| Domain Name       | Keep consistent with the SIP server. VDP as default.                        |  |
|                   |                                                                             |  |

Table 3-3 Description of SIP server parameters

Step 4 Tap **Save**.

### **3.1.4 Commissioning**

### **3.1.4.1 Broadcasting**

Play the voice or manual broadcasting on part of terminal devices or all terminal devices.

### **3.1.4.1.1 Broadcasting on Part of the Devices**

- Step 1 Tap **Broadcast** on the home screen of VTS.
- Step 2 Select the terminal devices, and then tap **OK**.

![](_page_52_Picture_133.jpeg)

|                                      | <b>Select Device</b>                                                  |    | All<br>4) |
|--------------------------------------|-----------------------------------------------------------------------|----|-----------|
| $\blacktriangle$ Terminal management | Selected 2                                                            |    |           |
| GroupName<br>GroupName2              | $\blacktriangledown$<br>×<br>$\bullet$<br>• • •<br>Device1<br>Device2 |    |           |
|                                      |                                                                       |    |           |
|                                      | <b>Select All Devices</b>                                             | OK |           |

Step 3 Select **Broadcast Type**, and then tap **Start Broadcast**.

- Audio File: Select the audio in the audio file list, and then tap **Start Broadcast** to play the audio.
- **•** Manual Broadcast: Tap **Start Broadcast**, and then tap **the broadcast.**

Figure 3-3 Audio broadcasting

![](_page_53_Picture_1.jpeg)

### Tap to end manual broadcast

### **3.1.4.1.2 Broadcasting on All Devices**

- Step 1 Tap **Broadcast** on the home screen of VTS.
- Step 2 Tap **Select All Devices**.
- Step 3 Select **Broadcast Type**, and then start broadcast.
	- Audio File: Select the audio in the audio file list, and then tap **Start Broadcast** to play the audio.
	- Manual Broadcast: Tap **Start Broadcast**, and then tap **v** to broadcast.

### **3.1.4.2 Record**

Check the call history, the missed call records, video files and snapshot files.

### Call History

- Tap the call on call history list to call back.
- $\bullet$   $\otimes$ : Check the snapshot files of the call.
- **2:** Check the video files of the call.

#### Figure 3-5 Call history

![](_page_54_Picture_75.jpeg)

### Video

### Figure 3-6 Video files

![](_page_54_Picture_10.jpeg)

### Snapshot

![](_page_55_Picture_1.jpeg)

### **3.1.4.3 Monitoring**

- VTS as the lower-level VTS: You can monitor and call VTA. IPC and VTA receive the call.
- VTS as the upper-level VTS: You can monitor and call VTA.

Use monitoring VTA as an example.

Tap **Monitor** on the home screen of VTS, and then tap the icon of VTA.

![](_page_55_Picture_7.jpeg)

Figure 3-8 Monitor VTA

49

Table 3-4 Monitoring image description

| <b>Icon</b>  | <b>Description</b>                                                                                              |
|--------------|----------------------------------------------------------------------------------------------------|
| ⊞            | Tap to view the monitoring image in 4 windows.                                                                  |
|              | Tap to convert to monitoring image of other terminal devices if VTS<br>connects more than one terminal devices. |
|              | Tap to receive the audio from VTA.                                                                              |
| $\pmb{\Phi}$ | Talk with the peer device.                                                                                      |
|              | Tap to start manual recording.                                                                                  |
| $\bullet$    | Tap to manually snapshot.                                                                                       |
|              | Control the alarm indicator of VTA.                                                                             |
|              | <b>The alarm indicator is on.</b>                                                                               |
|              | <b>C</b> : The alarm indicator is off.                                                                          |

## **3.2 Operations on Webpage**

This section introduces different configurations of VTS in industrial scene. Other configurations are the same with that in buildings scene.

### **3.2.1 Configuring Device Role**

### Procedure

- Step 1 Log in to the webpage of the device.
- Step 2 Select **System** > **General**.
- Step 3 Configure the parameters.

#### Figure 3-9 Configure the parameters

![](_page_56_Picture_98.jpeg)

![](_page_57_Picture_181.jpeg)

Table 3-5 Description of the device role parameters

Step 4 Click **Apply**.

### **3.2.2 Configuring FTP**

Get the audio file from FTP and play it.

### Procedure

- $Step 1$  Log in to the webpage.
- Step 2 Select **Network Settings** > **FTP**.
- Step 3 Turn on **Enable**, and then configure the parameters.
- Step 4 Click **Apply**.

### **3.2.3 Adding Devices**

- VTS as lower-level VTS: You can add VTA and IPC. The operations of adding IPC are the same with that in buildings scene.
- VTS as upper-level VTS: You can add lower-level VTS.

### **3.2.3.1 Adding VTA**

- Step 1 Log in to the webpage of VTS.
- Step 2 Select **Device Setting** > **Terminal Management**.
- Step 3 Click **Add**, and then configure the parameters.

![](_page_58_Picture_117.jpeg)

Figure 3-10 Add VTA

#### Table 3-6 Parameters description

![](_page_58_Picture_118.jpeg)

Step 4 Click **OK**.

### **3.2.3.2 Adding Lower-level VTS**

- $Step 1$  Log in to the webpage of the device.
- Step 2 Select **Device Setting** > **Terminal Management**.
- Step 3 Click **Add**.
- Step 4 Enter IP address, username and password of the VTS.

Figure 3-11 Add lower-level VTS

![](_page_59_Picture_95.jpeg)

Step 5 Click **OK**.

### **3.2.4 Call Forwarding**

Manage the forwarding and receiving of the call between the VTS devices.

When the call of device A is forwarded to device B, configure **Forwarding** on device A, and then configure **Receiving** on device B. If you only configure one side, tha call fails to be forwarded.

### **3.2.4.1 Configuring Forwarding**

Configure the forwarding, and the call of the current VTS will be entrusted or forwarded to the VTS that you configured.

### Procedure

- $Step 1$  Log in to the webpage.
- Step 2 Select **Device Setting** > **Call Forwarding** > **Forwarding**.
- Step 3 Click **Add**.
- Step 4 Configure the parameters.

#### Figure 3-12 Add the VTS for forwarding the call

![](_page_59_Picture_96.jpeg)

| <b>Parameter</b>  | <b>Description</b>                                                                                                    |  |
|-------------------|----------------------------------------------------------------------------------------------------|--|
| <b>IP Address</b> | The IP address of the VTS that receives the forwarding call.                                                                                                    |  |
| Service           | Regular call: Intercom between VTS and other VTS.<br>Entrusting: All calls of the current VTS will be forwarded to<br>$\bullet$<br>other VTS.<br>• Call Forwarding: If the current VTS missed the call, the call<br>will be forwarded to other VTS. |  |
| Username          | The username and the password of the VTS that receives the                                                                                                    |  |
| Password          | forwarding call.                                                                                                    |  |

Table 3-7 Description of forwarding parameters

Step 5 Click **OK**.

### **3.2.4.2 Configuring Receiving**

Configure the receiving, and the current VTS will receive the call that peer VTS entrusted or forwarded.

- Step 1 Log in to the webpage.
- Step 2 Select **Device Setting** > **Call Forwarding** > **Receiving**.
- Step 3 Click **Add**.
- Step 4 Enter the IP address, username and password of other VTS.
- Step 5 Click **OK**.

# **Appendix 1 Cybersecurity Recommendations**

#### **Mandatory actions to be taken for basic device network security:**

#### 1. **Use Strong Passwords**

Please refer to the following suggestions to set passwords:

- The length should not be less than 8 characters.
- Include at least two types of characters; character types include upper and lower case letters, numbers and symbols.
- Do not contain the account name or the account name in reverse order.
- Do not use continuous characters, such as 123, abc, etc.
- Do not use overlapped characters, such as 111, aaa, etc.

#### 2. **Update Firmware and Client Software in Time**

- According to the standard procedure in Tech-industry, we recommend to keep your device (such as NVR, DVR, IP camera, etc.) firmware up-to-date to ensure the system is equipped with the latest security patches and fixes. When the device is connected to the public network, it is recommended to enable the "auto-check for updates" function to obtain timely information of firmware updates released by the manufacturer.
- We suggest that you download and use the latest version of client software.

#### **"Nice to have" recommendations to improve your device network security:**

#### 1. **Physical Protection**

We suggest that you perform physical protection to device, especially storage devices. For example, place the device in a special computer room and cabinet, and implement well-done access control permission and key management to prevent unauthorized personnel from carrying out physical contacts such as damaging hardware, unauthorized connection of removable device (such as USB flash disk, serial port), etc.

#### 2. **Change Passwords Regularly**

We suggest that you change passwords regularly to reduce the risk of being guessed or cracked.

#### 3. **Set and Update Passwords Reset Information Timely**

The device supports password reset function. Please set up related information for password reset in time, including the end user's mailbox and password protection questions. If the information changes, please modify it in time. When setting password protection questions, it is suggested not to use those that can be easily guessed.

#### 4. **Enable Account Lock**

The account lock feature is enabled by default, and we recommend you to keep it on to guarantee the account security. If an attacker attempts to log in with the wrong password several times, the corresponding account and the source IP address will be locked.

#### 5. **Change Default HTTP and Other Service Ports**

We suggest you to change default HTTP and other service ports into any set of numbers between 1024–65535, reducing the risk of outsiders being able to guess which ports you are using.

#### 6. **Enable HTTPS**

We suggest you to enable HTTPS, so that you visit Web service through a secure communication channel.

#### 7. **MAC Address Binding**

We recommend you to bind the IP and MAC address of the gateway to the device, thus reducing the risk of ARP spoofing.

#### 8. **Assign Accounts and Privileges Reasonably**

According to business and management requirements, reasonably add users and assign a

minimum set of permissions to them.

#### 9. **Disable Unnecessary Services and Choose Secure Modes**

If not needed, it is recommended to turn off some services such as SNMP, SMTP, UPnP, etc., to reduce risks.

If necessary, it is highly recommended that you use safe modes, including but not limited to the following services:

- SNMP: Choose SNMP v3, and set up strong encryption passwords and authentication passwords.
- SMTP: Choose TLS to access mailbox server.
- FTP: Choose SFTP, and set up strong passwords.
- AP hotspot: Choose WPA2-PSK encryption mode, and set up strong passwords.

#### 10. **Audio and Video Encrypted Transmission**

If your audio and video data contents are very important or sensitive, we recommend that you use encrypted transmission function, to reduce the risk of audio and video data being stolen during transmission.

Reminder: encrypted transmission will cause some loss in transmission efficiency.

#### 11. **Secure Auditing**

- Check online users: we suggest that you check online users regularly to see if the device is logged in without authorization.
- Check device log: By viewing the logs, you can know the IP addresses that were used to log in to your devices and their key operations.

#### 12. **Network Log**

Due to the limited storage capacity of the device, the stored log is limited. If you need to save the log for a long time, it is recommended that you enable the network log function to ensure that the critical logs are synchronized to the network log server for tracing.

#### 13. **Construct a Safe Network Environment**

In order to better ensure the safety of device and reduce potential cyber risks, we recommend:

- Disable the port mapping function of the router to avoid direct access to the intranet devices from external network.
- The network should be partitioned and isolated according to the actual network needs. If there are no communication requirements between two sub networks, it is suggested to use VLAN, network GAP and other technologies to partition the network, so as to achieve the network isolation effect.
- Establish the 802.1x access authentication system to reduce the risk of unauthorized access to private networks.
- Enable IP/MAC address filtering function to limit the range of hosts allowed to access the device.